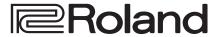

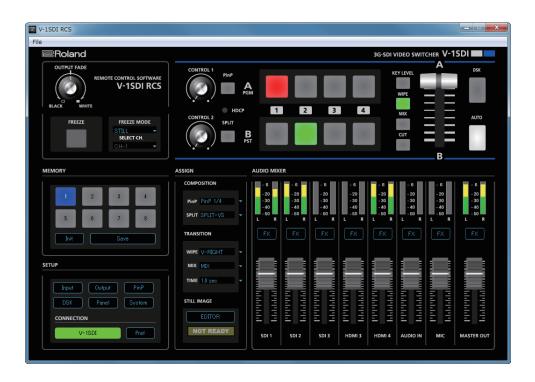

V-1SDI RCS is software designed to control the V-1SDI remotely using a computer.

By connecting the V-1SDI and a computer via USB, along with operating the unit from the computer, you can also save and call up settings and perform updates for the system software.

Also provided is a backup feature for saving all settings in the V-1SDI to the computer.

# V-1SDI RCS Dedicated Remote Control Software

Owner's Manual Version 1.5 and later

### Contents

| Introduction                               | 2  |
|--------------------------------------------|----|
| About V-1SDI RCS                           | 2  |
| System Requirements                        | 2  |
| Making the Connection to a Computer        | 2  |
| Installing/Uninstalling V-1SDI RCS         | 3  |
| Starting/Quitting V-1SDI RCS               | 4  |
| Panel Descriptions                         | 6  |
| STILL IMAGE EDITOR Screen                  | 9  |
| Sending Still Images to the V-1SDI         | 11 |
| Saving V-1SDI RCS Settings As a File       | 12 |
| Backing Up/Restoring V-1SDI Settings       | 13 |
| Updating the System Software of the V-1SDI | 14 |

V-1SDI RCS is compatible with version 1.50 and later of the V-1SDI system program. Use the V-1SDI with its system program updated to the latest version.

## Introduction

### **About V-1SDI RCS**

V-1SDI RCS is software for connecting a computer and the V-1SDI via USB and operating the V-1SDI remotely using the computer.

From V-1SDI RCS, you can perform panel operations and make menu settings on the V-1SDI. You can also save settings created in V-1SDI RCS to a file on the computer (\*1), and save the settings on the V-1SDI itself.

Performing operations in V-1SDI RCS is possible even when no connection is made to the V-1SDI (offline) (\*2). This means that at times such as during prior planning for system design, you can create settings using only V-1SDI RCS and save the created settings to the on-site V-1SDI later.

In addition to this, a backup feature for saving all settings in the V-1SDI to a computer and a feature for updating the V-1SDI's system program are also provided.

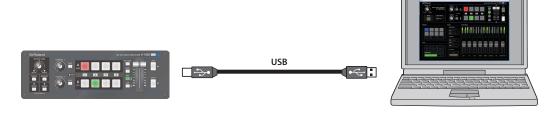

- (\*1) Only V-1SDI RCS settings are saved in the file. Values in the V-1SDI's memories (1 through 8) are not saved.
- (\*2) Items that can be manipulated while offline are limited.

### System Requirements

| Operating System    | Windows                                                       | Windows 7 Service Pack 1 or later                                                       |  |
|---------------------|---------------------------------------------------------------|-----------------------------------------------------------------------------------------|--|
|                     | Mac                                                           | OS X 10.9 or later                                                                      |  |
|                     | Windows                                                       | Intel Core 2 Duo or higher, or compatible processor                                     |  |
| CPU                 |                                                               | * No assurance is made regarding the compatibility of compatible processors themselves. |  |
|                     | Mac                                                           | Intel Processor                                                                         |  |
| RAM                 | 2 GB or more                                                  |                                                                                         |  |
| Required Disk Space | 100 MB or more                                                |                                                                                         |  |
| Graphics            | 1024 x 768 resolution or higher Full Color (24-bit) or higher |                                                                                         |  |
| USB Port            | USB 2.0                                                       |                                                                                         |  |

<sup>\*</sup> Operation of V-1SDI RCS on a standard computer that satisfies the conditions just described has been confirmed, but all operation under these conditions is not assured. Please be aware that even under identical conditions, computer-specific differences in design specifications or usage environment might result in differences in processing capacity.

### Making the Connection to a Computer

- \* Making the connection using an extension cable or USB hub might result in the computer failing to recognize the V-1SDI. We recommend using a direct connection between the V-1SDI and the computer.
- 1. Using a USB cable, connect a USB 2.0 port on the computer to the USB port on the V-1SDI.

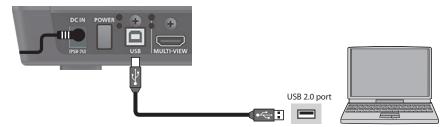

- 2. Turn on the power to the V-1SDI.
- 3. Start the computer.
- **4.** Wait for communication between the V-1SDI and the computer to be established.

  When communication with the computer starts, the operating system's standard driver is automatically installed.

## Installing/Uninstalling V-1SDI RCS

V-1SDI RCS is available for download from the Roland website (http://proav.roland.com/).

### Installing

### Windows

1. Right-click the downloaded compressed file, then click "Expand All."

The setup program (Roland\_V-1SDI\_RCS\_Installer.exe) is expanded.

- 2. Double-click "Roland\_V-1SDI\_RCS\_Installer.exe" to run it.
- 3. Follow the instructions in the setup program to install.
  - \* If a User Account Control prompt appears, click [OK].

#### Mac

1. Double-click the downloaded compressed file.

The disk-image file (Roland\_V-1SDI\_RCS(.dmg)) is expanded.

- \* Depending on your computing setup, the file might be expanded automatically when downloaded.
- 2. Double-click "Roland\_V-1SDI\_RCS(.dmg)."

The "V-1SDI RCS" disk is mounted.

- 3. Drag the "V-1SDIRCS.app" icon from the mounted disk to your application folder.
- 4. Unmount the "V-1SDI RCS" disk.

### Uninstalling

### Windows

- 1. Working in sequence, click the [Start] button → [Control Panel].
- 2. When Control Panel appears, click [Uninstall a program] or [Programs and features].
- 3. When the Programs and Features screen appears, go to the program list and double-click [Roland V-1SDI RCS].
- 4. Follow the on-screen instructions to uninstall V-1SDI RCS.
  - \* If a User Account Control prompt appears, click [Continue].

### Mac

1. Drag the V-1SDIRCS icon from the application folder to the Trash.

## Starting/Quitting V-1SDI RCS

### **Starting**

### 1. Windows

On the computer, go to the "Start" menu and select "All Programs"  $\rightarrow$  "Roland V-1SDI RCS"  $\rightarrow$  "V-1SDI RCS." V-1SDI RCS starts and the V-1SDI RCS window appears.

Mac

#### Double-click the V-1SDIRCS icon.

V-1SDI RCS starts and the V-1SDI RCS window appears.

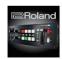

V=1SDIRCS

### 2. Click the [V-1SDI] button to switch between online and offline.

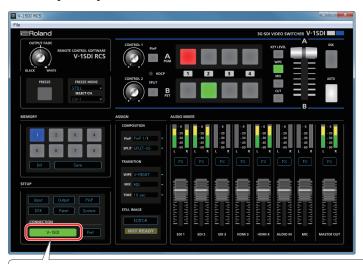

### **About Online and Offline**

V-1SDI RCS has two operation modes: "online" and "offline."

| Button                                  | Operation Mode | Explanation                                                                                                    |
|-----------------------------------------|----------------|----------------------------------------------------------------------------------------------------|
| V-1SDI                                  | Online         | You select this when performing real-time control of the V-1SDI. No operation is possible if the computer and V-1SDI are not connected.                                                                                                    |
| V-1SDI  (Not connected to the computer) | Offline        | You select this at times such as during prior planning for system configuration. Operation is possible even if the computer and V-1SDI are not connected.  * For some functions, such as the memories and the [FREEZE] button, operation is not possible. |

### If V-1SDI RCS and the V-1SDI Unit Have Different Settings

If V-1SDI RCS and the V-1SDI have different settings when the system is switched online, a popup dialog box asking whether you want to overwrite the V-1SDI's settings appears. Click the [Yes] button or the [No] button to select whether to overwrite the settings on the V-1SDI.

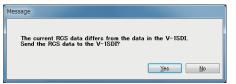

| [Yes] button | This sends the settings in V-1SDI RCS to the V-1SDI, overwriting the existing V-1SDI settings.  * The setting for the frame rate in V-1SDI RCS is not sent to the V-1SDI. |
|--------------|----------------------------------------------------------------------------------------------------|
| [No] button  | This loads the current settings on the V-1SDI into V-1SDI RCS.                                                                                                    |

\* You can save the values set using V-1SDI RCS to the computer as a file (\*.pv9) and load the configured state when needed. For details, refer to "Saving V-1SDI RCS Settings As a File" (p. 12).

## Quitting

### 1. Windows

Click the Close button ( button) for the V-1SDI RCS window.
Alternatively, go to the "File" menu and select "Quit."
V-1SDI RCS will quit.

Mac

Click the Close button ( button) for the V-1SDI RCS window.

Alternatively, go to the "V-1SDI RCS" menu and select "Quit V-1SDI RCS."

V-1SDI RCS will quit.

### ◆ If Settings at Shutdown Have Not Been Saved in a File

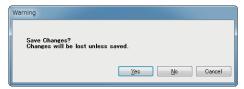

You can take the values of settings made in V-1SDI RCS and save them on the computer as a file (\*.pv9; p. 12). If the settings when you quit V-1SDI RCS have not been saved in a file, a popup dialog box asking whether you want to save the settings appears.

Click the [Yes] button or [No] button to select whether or not to save V-1SDI RCS's settings.

| The settings at shutdown are saved in an open file (*.pv9), overwriting any earlier settings, and V-1SDI RCS ends.  * If the target setting values have never been saved before, the Save V-1SDI Parameter Data As dialog box for entering a file name is saves the setting values in a newly created file (*.pv9) of a different name. |                                                                                                    |  |  |
|----------------------------------------------------------------------------------------------------|----------------------------------------------------------------------------------------------------|--|--|
| [No] button                                                                                                    | V-1SDI RCS ends without saving the settings at shutdown.  NOTE  Any changes made since the last time saved are all lost. |  |  |
| [Cancel] button                                                                                                    | 1) button This cancels shutdown of V-1SDI RCS.                                                                           |  |  |

## **Panel Descriptions**

For more information about menu items, go to the V-1SDI Reference Manual and refer to "Menu List" (p. 2).

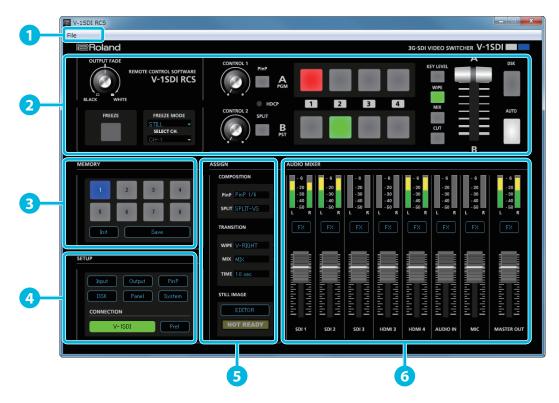

| No. | Name            |                           | Explanation                                                                                                    |  |
|-----|-----------------|---------------------------|----------------------------------------------------------------------------------------------------|--|
| 1   | Menu bar        |                           | This displays the menus. For more information about the menus, refer to "Menu Bar" (p. 8).                                                                                                    |  |
| 2   | Operation panel |                           | This controls the operation panel on the V-1SDI.  * When offline, the [FREEZE] button and [AUTO] button cannot be operated.                                                                                                    |  |
|     |                 | * Operation is not possib | ole when offline.                                                                                                    |  |
|     |                 | [1]-[8] buttons           | These control the memory function.  Pressing the [Save] button and then clicking the button from [1] through [8] that corresponds to the number where you want to save the settings saves the current settings in the V-1SDI's memory.                                                                                                    |  |
| 3   | MEMORY          | [Save] button             | <ul> <li>PANEL and SYSTEM dialog box settings are not saved in the V-1SDI's memory. Only a single set of settings is saved on the V-1SDI.</li> <li>Also, clicking the button from [1] through [8] for the number whose settings you want to call up the settings saved in the V-1SDI.</li> </ul>                                                     |  |
|     |                 | [Init] button             | The currently selected button lights up in blue.  This initializes the values in the currently selected memory on the V-1SDI.  * PANEL and SYSTEM dialog box values are not initialized.                                                                                                    |  |
|     |                 | [Input] button            | This displays the VIDEO INPUT dialog box. Affected settings: SETUP menu settings at VIDEO INPUT (pages 1/16 and 2/16)                                                                                                    |  |
|     |                 | [Output] button           | This displays the VIDEO OUTPUT dialog box. Affected settings: SETUP menu settings at VIDEO OUTPUT (pages 3/16 and 4/16)                                                                                                    |  |
|     |                 | [PinP] button             | This displays the PinP dialog box. Affected settings: SETUP menu settings at TRANSITION/PinP (page 6/16)                                                                                                    |  |
|     |                 | [DSK] button              | This displays the DSK dialog box.  Affected settings: SETUP menu settings at DSK (pages 7/16 and 8/16)                                                                                                    |  |
| 4   | SETUP           | [Panel] button            | This displays the PANEL dialog box.  PANEL tab Affected settings: SETUP menu settings at PANEL (page 9/16)  LOCK 1 tab Affected settings: SETUP menu settings at PANEL LOCK (page 10/16)  LOCK 2 tab Affected settings: SETUP menu settings at PANEL LOCK (page 11/16)  LOCK 3 tab Affected settings: SETUP menu settings at PANEL LOCK (page 12/16) |  |
|     |                 | [System] button           | This displays the SYSTEM dialog box.  Affected settings: SETUP menu settings at MEMORY (page 13/16) and SYSTEM (pages 14/16–16/16)  * "A/B FADER CALIBRATE" and "FACTORY RESET" can be accessed only on the V-1SDI itself.                                                                                                    |  |
|     |                 | [V-1SDI] button           | This switches V-1SDI RCS online or offline (p. 4). When switched online, you can operate the V-1SDI from V-1SDI RCS.                                                                                                    |  |
|     |                 | [Pref] button             | This displays PREFERENCE dialog box. Clicking the [System Update] button displays the SYSTEM UPDATE dialog box (p. 14) for updating the V-1SDI's system program.                                                                                                    |  |

| No. | Name        |                                                                       |       | Explanation                                                                                                    |
|-----|-------------|-----------------------------------------------------------------------|-------|----------------------------------------------------------------------------------------------------|
|     |             | Affected settings: SETUP menu settings at TRANSITION/PinP (page 5/16) |       |                                                                                                    |
|     |             | COMPOSITION                                                           | PinP  | This sets the type of compositing assigned to the [PinP] button.                                                                                                    |
|     |             | COMPOSITION                                                           | SPLIT | This sets the type of compositing assigned to the [SPLIT] button.                                                                                                    |
|     |             |                                                                       | WIPE  | This specifies the transition pattern assigned to the [WIPE] button.                                                                                                    |
| 5   | ASSIGN      | TRANSITION                                                            | MIX   | This specifies the transition pattern assigned to the [MIX] button.                                                                                                    |
|     |             |                                                                       | TIME  | This sets the length of time for applying a video transition.                                                                                                    |
|     |             | STILL IMAGE<br>[EDITOR] button                                        |       | This displays the STILL IMAGE EDITOR screen (p. 9). It sends the still image imported into the editor to the V-1SDI.                                                                                                    |
|     |             | NOT READY/READY indicator                                             |       | This changes to the READY indication (lighted up in red) when a still image is saved to the V-1SDI.                                                                                                    |
|     |             | AUDIO level meter                                                     |       | These display the volume levels of input/output audio.                                                                                                    |
| 6   | AUDIO MIXER | SDI, HDMI, AUDIO IN [FX] buttons                                      |       | These display an AUDIO dialog box for the respective audio input (SDI, HDMI, or AUDIO IN).  PARAMETER tab  Affected settings: AUDIO menu settings at AUDIO FOLLOW (page 2/15), AUDIO DELAY (page 3/15), and AUDIO OUTPUT (page 14/15)  EQ tab  Affected settings: AUDIO menu settings at SDI1 IN-SDI3 IN (pages 4/15–6/15), HDMI3 IN-HDMI4 IN (pages 7/15 and 8/15), and AUDIO IN (page 9/15)  * For EQ graph operations, refer to the column below. |
|     |             | MIC [FX] button                                                       |       | This displays the MIC IN dialog box.  PARAMETER tab  Affected settings: AUDIO menu settings at AUDIO FOLLOW (page 2/15), AUDIO DELAY (page 3/15), and AUDIO OUTPUT (page 14/15)  EQ tab  Affected settings: AUDIO menu settings at MIC IN (page 10/15)  COMP/GATE tab  Affected settings: AUDIO menu settings at MIC IN (page 11/15)  * For EQ and COMP/GATE graph operations, refer to the column below.                                            |
|     |             | MASTER OUT<br>[FX] button                                             |       | This displays the AUDIO MASTER OUT dialog box.  PARAMETER tab Affected settings: AUDIO menu settings at AUDIO OUTPUT (pages 13/15 and 15/15)  EQ tab Affected settings: AUDIO menu settings at AUDIO OUTPUT (page 12/15)  * For EQ graph operations, refer to the column below.                                                                                                    |
|     |             | AUDIO level fader                                                     |       | These adjust the volume level of input/output audio.                                                                                                    |

### EQ Graph Operations (AUDIO dialog box for the respective audio input [SDI, HDMI, AUDIO IN, or MIC])

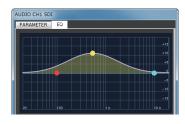

### Points on the Graph

Dragging points changes the following values.

EQ Hi/Mid/Lo: Drag the point vertically.

EQ Hi/Mid/Lo FREQ: Drag the point horizontally.

### COMP/GATE Graph Operations (MIC IN dialog box)

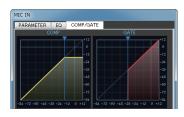

### **Graph Sliders**

Dragging a slider ( ) horizontally changes the "THRESHOLD" value.

### Menu Bar

### Windows

| Menu |                      | Explanation                                                                                                    |
|------|----------------------|----------------------------------------------------------------------------------------------------|
|      | New                  | This returns the settings in V-1SDI RCS to their default values.  * If current settings differ from default values, a popup dialog box appears, allowing you to save the setting values to the computer as a file (*.pv9). |
|      | Open Parameters      | This displays the Open V-1SDI Parameter Data dialog box. This opens the file (*.pv9) where settings are saved and calls up the settings (p. 12).                                                                           |
|      | Save Parameters      | This saves the current setting values, overwriting the open file (*.pv9; p. 12).                                                                                                    |
| File | Save Parameters As   | This displays the Save V-1SDI Parameter Data As dialog box. This saves the setting values in a newly created file (*.pv9) of a different name (p. 12).                                                                     |
|      | Backup All Settings  | This displays the Save V-1SDI Backup Data As dialog box. This saves all settings in the V-1SDI as a backup file (*.pb9; p. 13).  * Operation is not possible when offline.                                                 |
|      | Restore All Settings | This displays the Open V-1SDI Backup Data dialog box. This restores the settings saved in a backup file (*.pb9) to the V-1SDI (p. 13).  * Operation is not possible when offline.                                          |
|      | Preferences          | This displays the PREFERENCE dialog box. Clicking the [System Update] button displays the SYSTEM UPDATE dialog box (p. 14) for updating the V-1SDI's system program.                                                       |
|      | Quit                 | This quits V-1SDI RCS (p. 5).                                                                                                    |

### Mac

| Menu       |                      | Explanation                                                                                                    |  |  |
|------------|----------------------|----------------------------------------------------------------------------------------------------|--|--|
|            | About V-1SDI RCS     | This displays the version information dialog box for V-1SDI RCS.                                                                                                    |  |  |
|            | Preferences          | This displays the PREFERENCE dialog box. Clicking the [System Update] button displays the SYSTEM UPDATE dialog box (p. 14) for updating the V-1SDI's system program. |  |  |
| V-1SDI RCS | Hide V-1SDI RCS      | This hides the V-1SDI RCS window.                                                                                                    |  |  |
|            | Hide Others          | This hides all other application windows except the V-1SDI RCS window.                                                                                               |  |  |
|            | Show All             | This displays all application windows.                                                                                                    |  |  |
|            | Quit V-1SDI RCS      | This quits V-1SDI RCS (p. 5).                                                                                                    |  |  |
|            |                      | This returns the settings in V-1SDI RCS to their default values.                                                                                                    |  |  |
|            | New                  | * If current settings differ from default values, a popup dialog box appears, allowing you to save the setting values to the computer as a file (*.pv9).             |  |  |
|            | Open Parameters      | This displays the Open V-1SDI Parameter Data dialog box. This opens the file (*.pv9) where settings are saved and calls up the settings (p. 12).                     |  |  |
|            | Save Parameters      | This saves the current setting values, overwriting the open file (*.pv9; p. 12).                                                                                     |  |  |
| File       | Save Parameters As   | This displays the Save V-1SDI Parameter Data As dialog box. This saves the setting values in a newly created file (*.pv9) of a different name (p. 12).               |  |  |
|            | De dese All Cattions | This displays the Save V-1SDI Backup Data As dialog box. This saves all settings in the V-1SDI as a backup file (*.pb9; p. 13).                                      |  |  |
|            | Backup All Settings  | * Operation is not possible when offline.                                                                                                    |  |  |
|            | Postovo All Cottings | This displays the Open V-1SDI Backup Data dialog box. This restores the settings saved in a backup file (*.pb9) to the V-1SDI (p. 13).                               |  |  |
|            | Restore All Settings | * Operation is not possible when offline.                                                                                                    |  |  |
| Help       | V-1SDI RCS Help      | This displays the V-1SDI RCS Owner's Manual (this document).                                                                                                    |  |  |

## STILL IMAGE EDITOR Screen

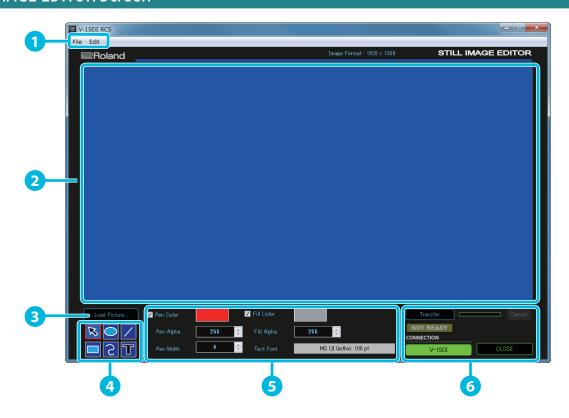

| No. | Name          |                 | Explanation                                                                                                    |
|-----|---------------|-----------------|----------------------------------------------------------------------------------------------------|
| 1   | Menu bar      |                 | This displays the menus. For more information about the menus, refer to "Menu Bar" (p. 8).                                                                                                    |
| 2   | Editing area  |                 | This displays the object currently being edited.                                                                                                    |
| 3   | [Load Picture | ] button        | This displays the Open File dialog box. Here you load in a still image in JPEG, GIF, PNG, or another such format.  Enlarging or reducing a still image  Select a still image, then drag a corner to enlarge or reduce the image. The still image's aspect ratio is maintained.  Trimming a still image  Select a still image, then drag a side to trim the image.                                   |
|     |               | Selection tool  | <ul> <li>Selecting an object</li> <li>Click to select a specific object. Dragging the area around objects lets you select multiple objects inside the range.</li> <li>To release a selected object, click anywhere outside the selected object.</li> <li>Moving an object</li> <li>Drag a selected object to move it. When movement is possible, the shape of the mouse cursor changes to</li></ul> |
|     | Drawing tools | Oval tool       | Dragging at an angle draws an oval or rectangle.                                                                                                    |
| 4   |               | Rectangle tool  | Enlarging or reducing a shape Select a shape, then drag a side or corner of the selection box to enlarge or reduce the shape.                                                                                                    |
|     |               | / Line tool     | Dragging this draws a straight line.                                                                                                    |
|     |               | Freehand tool   | Dragging this draws a smooth curve.                                                                                                    |
|     |               | Text entry tool | Clicking this creates a text box. Clicking the text box makes it possible for you to type in text.  * When you create a new text box, the word "TEXT" is automatically entered in it.                                                                                                    |

### **Panel Descriptions**

| No. | Name                                 | Explanation                                                                                                    |
|-----|--------------------------------------|----------------------------------------------------------------------------------------------------|
|     | Pen Color<br>(Check box, color box)  | This shows the current color of border lines. Selecting the check box enables border lines.  Clicking the color box displays the Select Color dialog box. This lets you change the color of border lines for shapes. |
|     | Pen Alpha                            | This sets the transparency of shape border lines.                                                                                                    |
|     | Pen Width                            | This sets the width of shape border lines.                                                                                                    |
| 5   | Fill Color<br>(Check box, color box) | This shows the current fill color. Selecting the check box enables filling.  Clicking the color box displays the Select Color dialog box. This lets you change the fill color for shapes.                            |
|     | Fill Alpha                           | This sets the transparency of shape filling.                                                                                                    |
|     | Text Font                            | This displays the font and font size. Clicking this displays the Select Font dialog box. This lets you change the type, size, and other values of the font used in the text box.                                     |
|     | [Transfer] button                    | This sends the still image displayed in the editing area to the V-1SDI (p. 11).                                                                                                    |
|     | Progress bar                         | This shows the transmission progress of the still image being sent.                                                                                                    |
|     | [Cancel] button                      | This quits sending the still image.                                                                                                    |
| 6   | NOT READY/READY indicator            | This changes to the READY indication (lighted up in red) when a still image is saved to the V-1SDI.                                                                                                    |
|     | [V-1SDI] button                      | This switches V-1SDI RCS online or offline (p. 4). When switched online, you can operate the V-1SDI from V-1SDI RCS.                                                                                                 |
|     | [Close] button                       | This quits the STILL IMAGE EDITOR screen.                                                                                                    |

## Menu Bar (STILL IMAGE EDITOR Screen)

| Menu         |                              |               | Explanation                                                                                                    |
|--------------|------------------------------|---------------|----------------------------------------------------------------------------------------------------|
|              | New                          |               |                                                                                                    |
|              | Open Paramete                | rs            |                                                                                                    |
|              | Save Parameters              |               |                                                                                                    |
|              | Save Parameters As           |               | This is similar to the File menu on the "Menu Bar" (p. 8).                                                                                         |
|              | Backup All Settings          |               |                                                                                                    |
|              | Restore All Sett             | ings          |                                                                                                    |
| File         |                              | New Image     | This returns the editing area to its initial state.                                                                                                |
|              |                              | New image     | * If a still image has not been saved, a popup dialog box appears, enabling you to save the still image (*.riz).                                   |
|              | Image                        | Open Image    | This displays the Open Image Data dialog box. This opens an existing still image (*.riz) (p. 11).                                                  |
|              |                              | Save Image    | This saves the still image (*.riz), overwriting any earlier instance (p. 11).                                                                      |
|              |                              | Save Image As | This displays the Save Image As dialog box. This saves the still image (*.riz) under a different name (p. 11).                                     |
|              | Preferences (MS              | Windows only) | This is similar to the File menu on the "Menu Bar" (p. 8).                                                                                         |
|              | Quit (MS Windo               | ws only)      |                                                                                                    |
|              | Undo                         |               | This restores the last operation to its previous state.                                                                                            |
|              | Redo                         |               | If no other operation has been performed since an immediately previous Undo operation, this re-executes the action reverted by the Undo operation. |
|              | Delete Selected Items        |               | This deletes the selected objects.                                                                                                    |
|              | Select All                   |               | This selects all objects.                                                                                                    |
|              | Bring to Front               |               | This moves the selected object to the front.                                                                                                    |
| = 11. (11.2) | Bring Forward                |               | This moves the selected object forward one layer.                                                                                                  |
| Edit (*1)    | Send Backward                |               | This moves the selected object backward one layer.                                                                                                 |
|              | Send to Back                 |               | This moves the selected object to the back.                                                                                                    |
|              | Resize to Fit All            | Sides         | This resizes the selected object to the size of the entire editing area. The aspect ratio is not maintained. (*2)                                  |
|              | Resize to Fit Rig            | ht and Left   | This resizes the selected object to fit the width of the editing area, keeping the aspect ratio unchanged. (*2)                                    |
|              | Resize to Fit Top            | and Bottom    | This resizes the selected object to fit the height of the editing area, keeping the aspect ratio unchanged. (*2)                                   |
|              | Change Backgro               | ound Color    | This displays the Color dialog box. Here you set the background color.                                                                             |
|              | Auto Change Background Color |               | Selecting this check box makes the background color automatically set to the extraction color during DSK composition.                              |

<sup>(\*1)</sup> Right-clicking inside the editing area displays a similar menu.

<sup>(\*2)</sup> Text boxes cannot be resized.

## Sending Still Images to the V-1SDI

You can send a still image (\*.riz) from the STILL IMAGE EDITOR screen (p. 9) to the V-1SDI. The sent still image can be output via the PGM connector (SDI) on the V-1SDI and can also be used as a source for DSK composition.

At the STILL IMAGE EDITOR screen, you can import still images in JPEG, GIF, PNG, and other such formats, adjust their size, and trim them. You can also superimpose shapes and text onto still images. Edited still images are saved with the "\*.riz" file extension. Opening a riz file lets you continue editing it from the state it was saved in.

\* You can also capture still images from input video on the V-1SDI.

### Sending a Still Image

#### NOTE

Either the still image sent from V-1SDI RCS or the captured still image is temporarily stored in the V-1SDI.

If a new still image is sent from V-1SDI RCS or is captured while a still image is already saved, the previously saved still image is overwritten.

Also, still-image data is deleted when the power is turned off.

- 1. Switch V-1SDI RCS online (p. 4).
- Click the [EDITOR] button to display the STILL IMAGE EDITOR screen (p. 9).

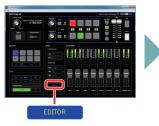

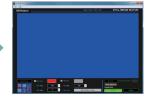

- Adjust the size of the still image and use the drawing tools to edit shapes and text.
  - Loading a still image in JPEG, GIF, PNG, or another format
     Click the [Load Picture] button to display the Open File dialog box, then select the still image.
  - Opening a still image (\*.riz) saved on the computer from the editor
    From the "File" menu, select "Image" → "Open Image" to display the
    Open Image Data dialog box, then select the still image.
- Click the [Transfer] button to send the still image to the V-1SDI.

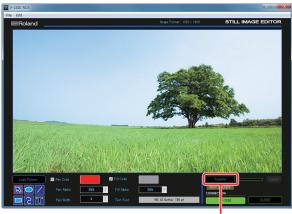

[Transfer] button

The progress bar lets you monitor the progress. When sending of the still image is finished, the message "Transfer complete" is displayed under the progress bar.

#### MEMO

When a still image is saved on the V-1SDI, the NOT READY/READY indicator changes to the READY indication (lighted up in red).

### Saving a Still Image

Still images loaded into the STILL IMAGE EDITOR screen are saved with the "\*.riz" file extension.

### Saving by Overwriting

- From the "File" menu, select "Image" → "Save Image."
   The still image is saved, overwriting any earlier instance.
  - \* If the still image you're working on has never been saved before, the Save Image As dialog box is displayed to let you enter a file name. Here you assign a file name (\*.riz) and save the still image.

### Saving Using a Name You Specify

- From the "File" menu, select "Image" → "Save Image As."
   The Save Image As dialog box appears.
- 2. Specify where to save the still image and the name of the file (\*.riz), then click the [Save] button.

The still image is saved on the computer.

### Opening an Existing Still Image (\*.riz)

- From the "File" menu, select "Image" → "Open Image."
   The Open Image Data dialog box appears.
- Select the still image (\*.riz) and click the [Open] button. The still image is opened.

## Saving V-1SDI RCS Settings As a File

You can save the values of settings made using V-1SDI RCS to the computer as a file (\*.pv9), and load the configured state when needed.

\* You can also save settings that were created in V-1SDI RCS while offline.

#### NOTE

Only V-1SDI RCS settings are saved in the file. Values in the V-1SDI's memories (1 through 8) are not saved. To save all settings that are in the V-1SDI, use the backup feature (p. 13).

### Saving Settings

### Saving by Overwriting

1. From the "File" menu, select "Save."

This saves the current setting values, overwriting the open file (\*.pv9).

\* If the target setting values have never been saved before, the Save V-1SDI Parameter Data As dialog box for entering a file name is displayed. This saves the setting values in a newly created file (\*.pv9) of a different name.

### Saving Using a Name You Specify

1. From the "File" menu, select "Save As."

The Save V-1SDI Parameter Data As dialog box appears

2. Specify the destination for saving the file and a file name (\*.pv9), then click the [Save] button.

The file is saved to the computer.

### **Loading Settings**

1. From the "File" menu, select "Open."

The Open V-1SDI Parameter Data dialog box appears.

2. Select the settings file (\*.pv9), then click the [Open] button.

The settings are loaded.

## Backing Up/Restoring V-1SDI Settings

You can group together and back up all settings in the V-1SDI to a computer. You can then restore the saved backup file (\*.pb9) to the V-1SDI when necessary.

### **Backing Up**

- 1. Switch V-1SDI RCS online (p. 4).
- 2. From the "File" menu, select "Backup All Settings."
  The Save V-1SDI Backup Data As dialog box appears.
- **3.** Specify the destination for saving the file and a backup file name (\*.pb9), then click the [Save] button. The backup file is saved to the computer.

### Restoring

- 1. Switch V-1SDI RCS online (p. 4).
- **2.** From the "File" menu, select "Restore All Settings." The Open V-1SDI Backup Data dialog box appears.
- **3.** Select the backup file (\*.pb9), then click the [Open] button. The restore operation is executed.

## Updating the System Software of the V-1SDI

### How to tell the version

### 1. Switch V-1SDI RCS online (p. 4).

The system program version information is displayed only while online.

2. Click the [Pref] button.

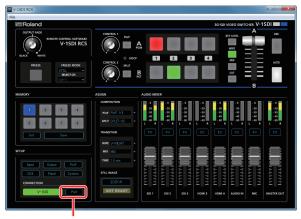

[Pref] button

- **3.** When the PREFERENCE dialog box appears, check the current version information.
  - \* Don't perform the update if the product is already up-to-date.

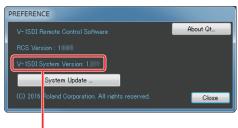

System program version information

#### MEMO

 To check the current version, on the V-1SDI, press and hold the [SETUP] button → at the SETUP menu, go to SYSTEM (page 16/16) and use "VERSION."

### Getting the update file

Download the system program file for the V-1SDI from the following Roland website.

Upgrade information for the system program is provided at the Roland website.

http://proav.roland.com

### **Updating the System Software**

### NOTE

Never turn off the V-1SDI's power while the update is inprogress. Otherwise the system program or the V-1SDI itself may be destroyed.

- 1. Using a USB cable, connect the V-1SDI and the computer (p. 2).
- 2. Hold down the V-1SDI's [AUDIO] button and press the [POWER] button to start the V-1SDI.

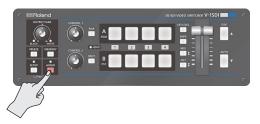

The V-1SDI starts in the Update mode (with the [AUDIO] button lighted in red).

- 3. Start V-1SDI RCS, and then click the [Pref] button
  - \* You can perform an update as long as the V-1SDI is connected to a computer, even when not online (p. 4).

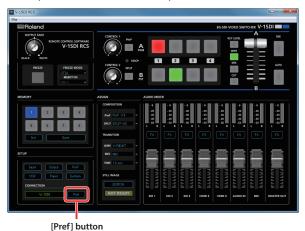

**4.** When the PREFERENCE dialog box appears, click the [System Update] button.

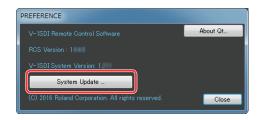

5. When the SYSTEM UPDATE dialog box appears, check to make sure "Update Mode" is displayed in the top field.

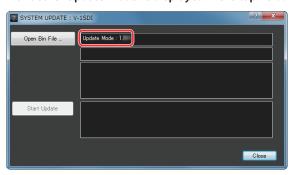

- \* If "---" is displayed in the top field, disconnect and reinsert the USB
- Click the [Open Bin File] button to display the Update Bin File dialog box, then specify the program file (V-1SDI\_ver\*\*\*\*.bin).

The version information for the update file is displayed in the middle field.

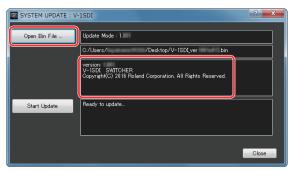

7. Click the [Start Update] button.

(To quit without updating, click the [Close] button.)

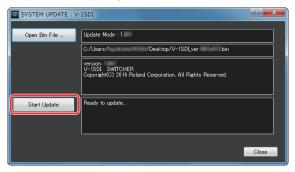

The update starts.

When the update is completed, the message "Update Completed." appears.

**8.** Turn the power to the V-1SDI off and back on, then check the version information.

Follow the procedure in "How to tell the version" (p. 14) to check whether the system has been updated.

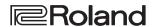

- \* Roland is an either registered trademark or trademark of Roland Corporation in the United States and/or other countries.
- $^{*}$  Intel and Intel Core 2 Duo are either registered trademarks or trademarks of Intel Corporation.
- $^*\quad \text{Microsoft and Windows are either registered trademarks or trademarks of Microsoft Corporation}.$
- \* Apple, Macintosh, Mac OS, the Mac logo are either registered trademarks or trademarks of Apple Inc.